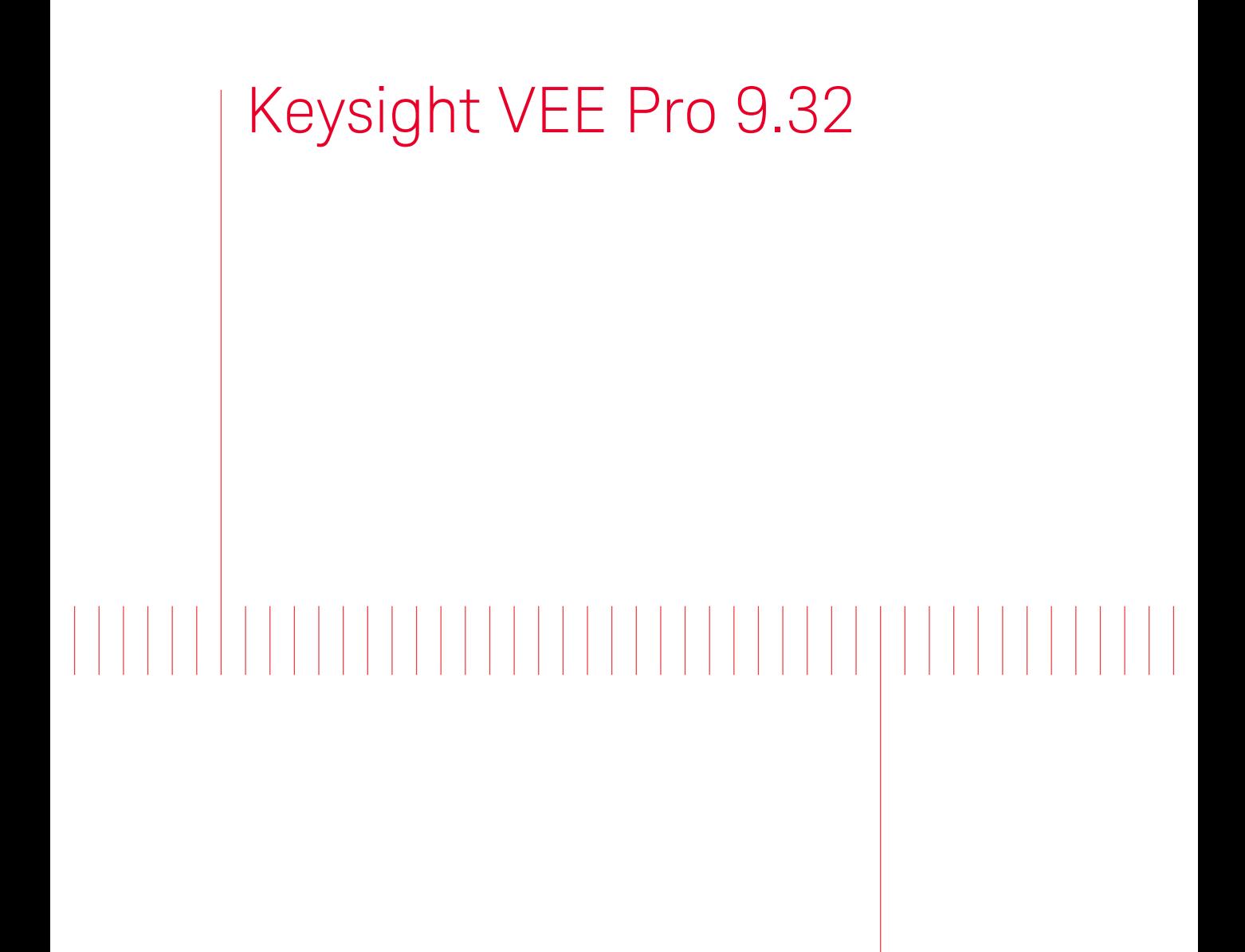

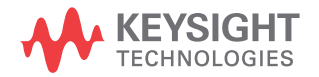

Kurzanleitung

NOTICE: This document contains references to Agilent Technologies. Agilent's former Test and Measurement business has become Keysight Technologies. For more information, go to www.keysight.com.

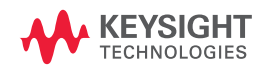

## **Hinweise**

© Keysight Technologies 2013, 2015

Vervielfältigung, Anpassung oder Übersetzung ist gemäß den Bestimmungen des Urheberrechtsgesetzes ohne vorherige schriftliche Genehmigung durch die Firma Keysight Technologies verboten.

#### **Handbuchteilenummer**

W4000-90066

#### **Ausgabe**

Ausgabe 2, Januar 2015

Gedruckt in Malaysia

Keysight Technologies 1400 Fountaingrove Parkway Santa Rosa, CA 95403

#### **Garantie**

**Das in diesem Dokument enthaltene Material wird im vorliegenden Zustand zur Verfügung gestellt und kann in zukünftigen Ausgaben ohne vorherige Ankündigung geändert werden. Keysight Technologies übernimmt keinerlei Gewährleistung für die in dieser Dokumentation enthaltenen Informationen, insbesondere nicht für deren Eignung oder Tauglichkeit für einen bestimmten Zweck. Keysight Technologies übernimmt keine Haftung für Fehler, die in diesem Dokument enthalten sind, und für zufällige Schäden oder Folgeschäden im Zusammenhang mit der Lieferung, Ingebrauchnahme oder Benutzung dieser Dokumentation. Falls zwischen Keysight und dem Benutzer eine schriftliche Vereinbarung mit abweichenden Gewährleistungsbedingungen hinsichtlich der in diesem Dokument enthaltenen Informationen existiert, so gelten diese schriftlich vereinbarten Bedingungen.**

## **Technologielizenzen**

Die in diesem Dokument beschriebene Hardware und/oder Software wird unter einer Lizenz geliefert und darf nur entsprechend den Lizenzbedingungen genutzt oder kopiert werden.

### **Nutzungsbeschränkungen**

U.S. Government Restricted Rights (eingeschränkte Rechte für die US-Regierung). Die der Bundesregierung gewährten Rechte bezüglich Software und technischer Daten gehen nicht über diese Rechte hinaus, die üblicherweise Endbenutzern gewährt werden. Keysight stellt diese handelsübliche kommerzielle Lizenz für Software und technische Daten gemäß FAR 12.211 (technische Daten) und 12.212 (Computer-Software) – für das US-Verteidigungsministerium – gemäß DFARS 252.227-7015 (technische Daten – kommerzielle Produkte) und DFARS 227.7202-3 (Rechte an kommerzieller Computer-Software oder Computer-Software-Dokumentation) bereit.

### **Sicherheitshinweise**

## **VORSICHT**

Ein Hinweis mit der Überschrift **VORSICHT** weist auf eine Gefahr hin. Er macht auf einen Betriebsablauf oder ein Verfahren aufmerksam, der bzw. das bei unsachgemäßer Durchführung zur Beschädigung des Produkts oder zum Verlust wichtiger Daten führen kann. Setzen Sie den Vorgang nach dem Hinweis **VORSICHT** nicht fort, wenn Sie die darin aufgeführten Hinweise nicht vollständig verstanden haben und einhalten können.

## **WARNUNG**

**Eine WARNUNG weist auf eine Gefahr hin. Sie macht auf einen Betriebsablauf oder ein Verfahren aufmerksam, der bzw. das bei unsachgemäßer Durchführung zu Verletzungen oder zum Tod führen kann. Setzen Sie den Vorgang nach einem Hinweise mit der Überschrift WARNUNG nicht fort, wenn Sie die darin aufgeführten Hinweise nicht vollständig verstanden haben und einhalten können.**

# **Inhalt**

[Einleitung 2](#page-5-0) [Installieren von Keysight IO Libraries 2](#page-5-1) [Installieren von Keysight VEE Pro 4](#page-7-0) [Starten von Keysight VEE Pro 8](#page-11-0) [Zugreifen auf ein Instrument - Übungseinheit 9](#page-12-0) [Virtuelle Quelle \(Virtual Source\) - Übungseinheit 13](#page-16-0) [Keysight VEE 9.32 – neue Eigenschaften 19](#page-22-0) [Keysight-Konnektivitätsprodukte 20](#page-23-0) [Keysight-Unterstützung, -Dienstleistungen und -Aktualisierung 21](#page-24-0) [Anhang 22](#page-25-0)

## <span id="page-5-0"></span>**Einleitung**

Willkommen im Kreis der Keysight VEE-Nutzer!Keysight Visual Engineering Environment (VEE) ist eine leistungsfähige visuelle Sprachumgebung, mit der Sie Ihre Programme erheblich schneller entwickeln können. Damit Sie möglichst schnell mit Keysight VEE starten können, wird in dieser Anleitung gezeigt, wie die neue Software installiert und verwendet wird. Außerdem beinhaltet diese Anleitung zwei Übungseinheiten, in denen erläutert wird, wie über die USB-Schnittstelle auf ein Instrument zugegriffen und wie eine Wellenform von einer virtuellen Quelle generiert und angezeigt werden kann.

# <span id="page-5-1"></span>**Installieren von Keysight IO Libraries**

Die Keysight IO Libraries Suite erhalten Sie beim Kauf von Keysight VEE. Mit dieser Software können Sie über serielle, USB-, GPIB- oder LAN-Schnittstellen auf Instrumente zugreifen.

Die Keysight IO Libraries Suite 16.3.16603.3 muss installiert sein, bevor Keysight VEE installiert wird, wenn Sie über Keysight VEE auf ein Instrument zugreifen müssen. Wenn Sie keine Instrumente verwenden, können Sie sich jedoch gegen die Installation der Keysight IO Libraries Suite entscheiden.

Führen Sie folgende einfache Installationsschritte aus:

- **1** Legen Sie die *Keysight IO Libraries Suite-CD* in das CD-ROM-Laufwerk ein.
- **2** Der InstallShield® Wizard führt Sie durch die Installationsvorgänge. Klicken Sie auf **Next**, um die Standardeinstellungen zu übernehmen und die Installation abzuschließen.

**3** Das Fenster Keysight Connection Expert Welcome Screen wird angezeigt. Mit dieser Anwendung werden die Instrumente konfiguriert, die an den PC angeschlossen sind. Sie können dieses Fenster schließen, bevor Sie den nächsten Schritt ausführen.

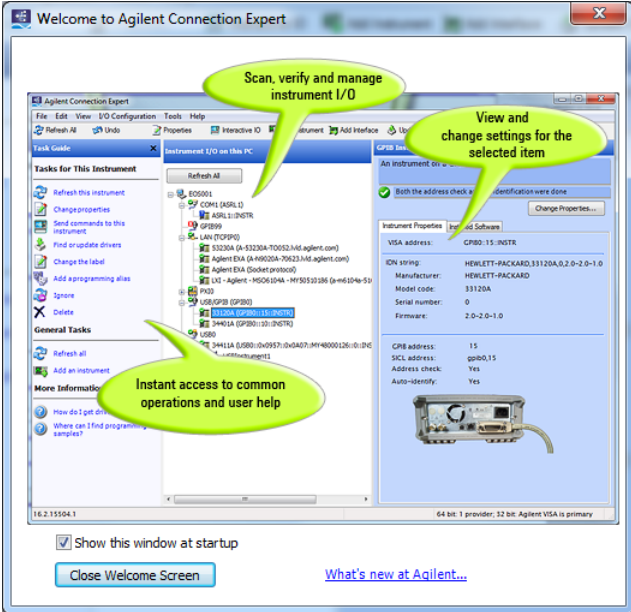

# <span id="page-7-0"></span>**Installieren von Keysight VEE Pro**

**1** Legen Sie die *Keysight VEE-Installations-CD* ein, und klicken Sie auf **Install Keysight VEE Pro 9.32** bzw. Der InstallShield® Wizard führt Sie durch die Installationsvorgänge.

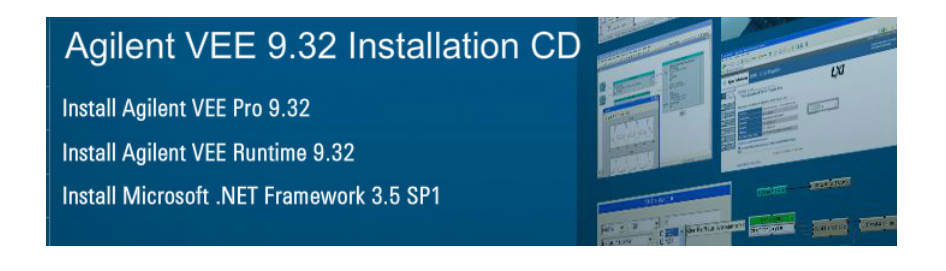

**2** Der InstallShield® Wizard prüft nun, ob Keysight IO Libraries Suite 16.3.16603.3 installiert ist. Ist dies nicht der Fall, wird das folgende Meldungsfenster angezeigt.

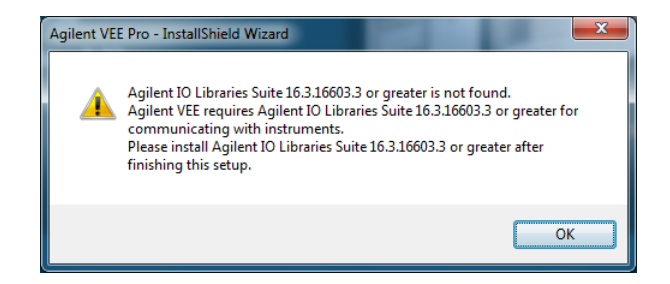

Beachten Sie, dass Keysight IO Libraries Suite 16.3.16603.3 eine Voraussetzung für den Zugriff auf Instrumente über Keysight VEE ist. Darum installieren Sie bitte nach Abschluss dieser Installation Keysight IO Libraries Suite 16.3.16603.3 oder höher.

- **3** Klicken Sie auf **OK**. Der InstallShield® Wizard prüft nun, ob Microsoft .NET Framework 3.5 SP1 installiert ist.
- **4** Falls Microsoft .NET Framework 3.5 SP1 nicht installiert ist, werden Sie in einem Dialogfenster gefragt, ob Sie es installieren möchten. Klicken Sie auf **Yes**, um Microsoft .NET Framework 3.5 SP1 sofort zu

installieren. Nach der Installation wird die Keysight VEE-Installation automatisch fortgesetzt. Wenn Sie auf **No** klicken, wird die Keysight VEE-Installation abgebrochen.

Wenn Microsoft .NET Framework 3.5 SP1 installiert ist, führt der InstallShield® Wizard Sie direkt zum nächsten Schritt, der Installation Ihrer Keysight VEE-Auswahl in Schritt 1**.**

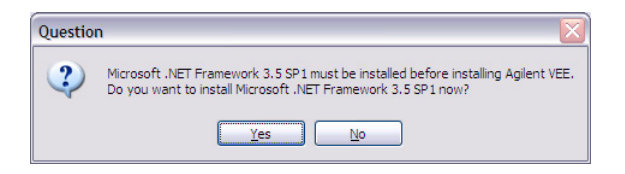

**5** Klicken Sie auf **Next**, wenn das folgende Dialogfenster angezeigt wird.

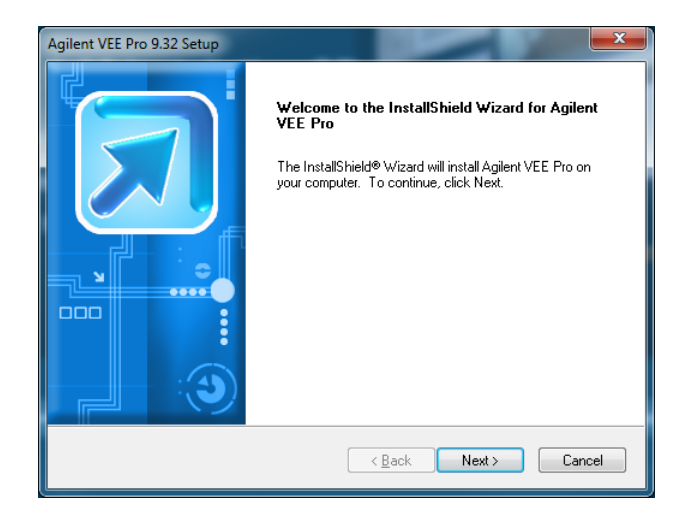

**6** Akzeptieren Sie den Lizenzvertrag, wenn das License Agreement-Dialogfenster angezeigt wird, und klicken Sie auf **Next**.

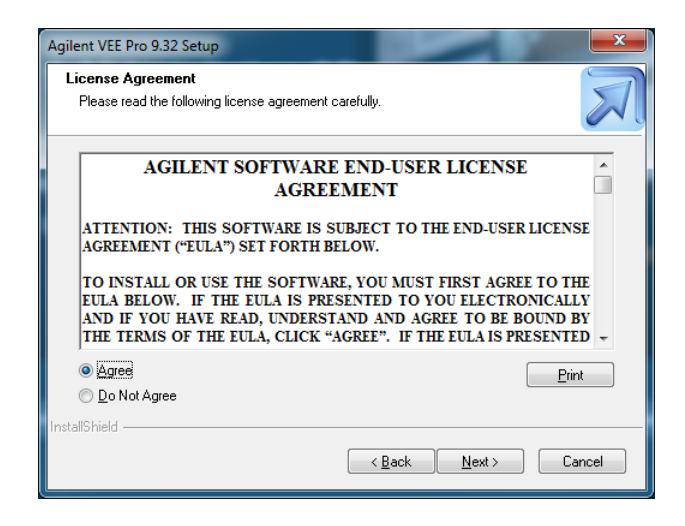

**7** Geben Sie Ihren Namen, Unternehmensnamen und Produktschlüssel ein, wenn das Customer Information-Dialogfenster angezeigt wird, und klicken Sie auf **Next**. Den Produktschlüssel finden Sie im *Keysight VEE Pro Product Key Certificate.*

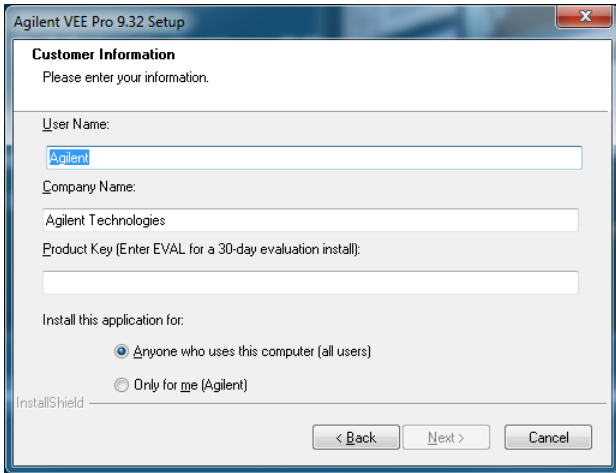

**8** Klicken Sie auf **Next**, um die Standardeinstellungen zu akzeptieren, wenn das folgende Dialogfenster angezeigt wird.

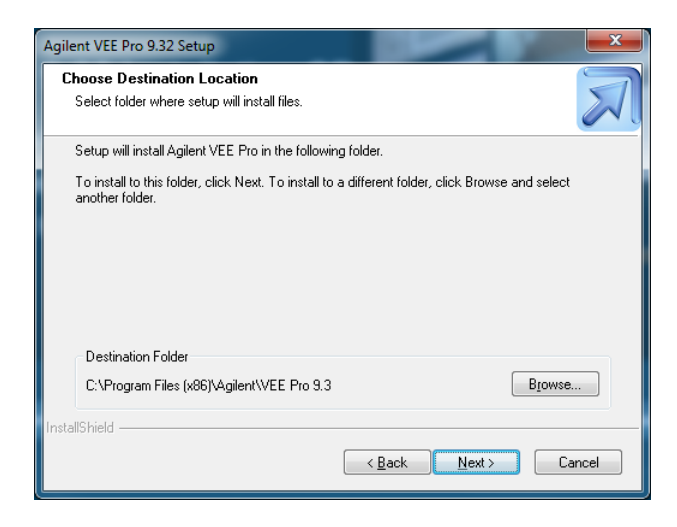

**9** Wählen Sie **Typical Setup**, wenn das Setup Type-Dialogfenster angezeigt wird, und klicken Sie auf **Next**, um die Installation abzuschließen.

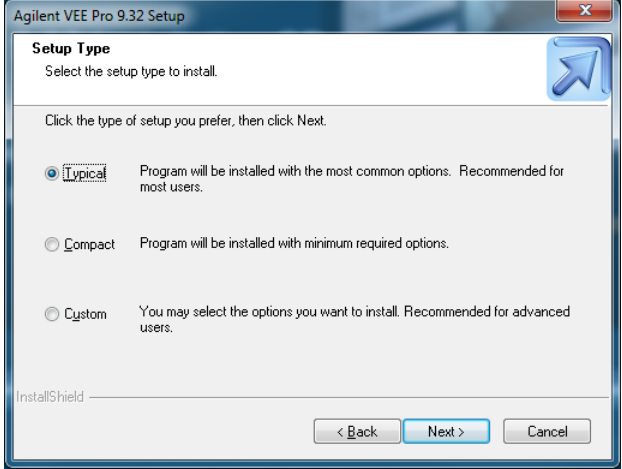

# <span id="page-11-0"></span>**Starten von Keysight VEE Pro**

Wechseln Sie zu **All Programs (Alle Programme) > Keysight VEE Pro 9.3 > VEE Pro 9.3**, um Keysight VEE Pro zu starten.

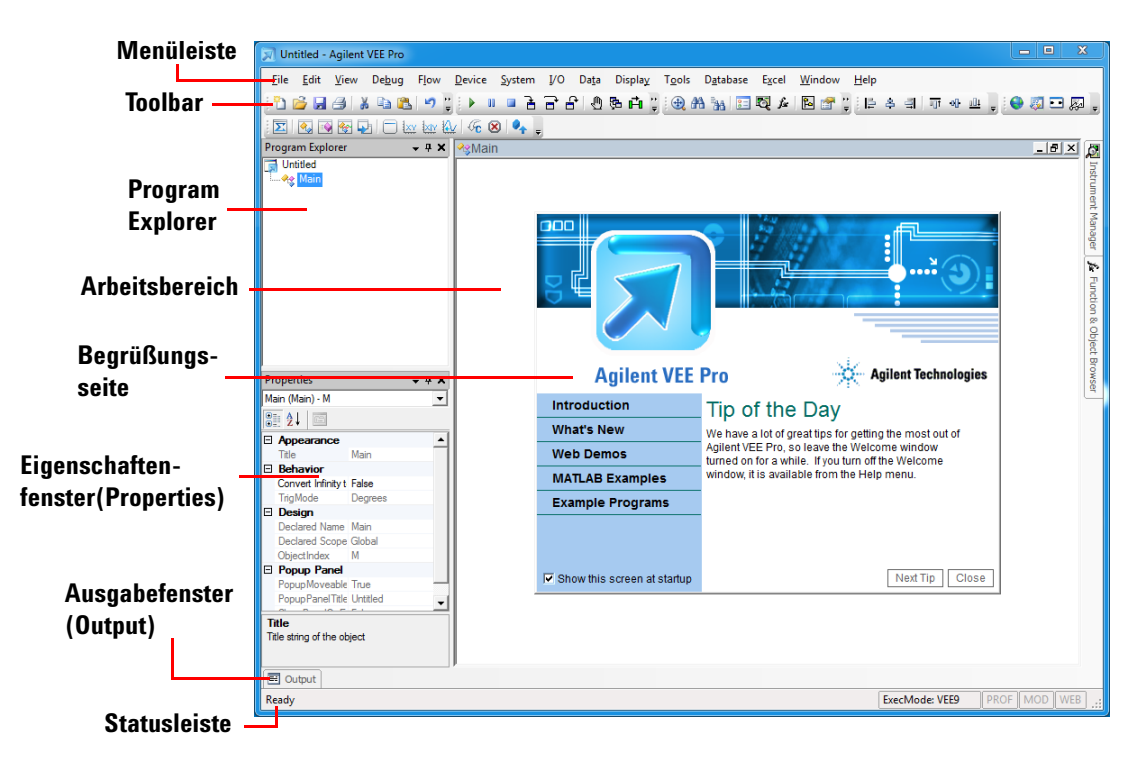

Über die Begrüßungsseite von Keysight VEE Pro können Sie auf die Demos, die MATLAB-Beispiele sowie Beispielprogramme zugreifen. Nachdem Sie sich die Begrüßungsseite angesehen haben, können Sie diese schließen.

Beispielprogramme können Sie auch über die Menüleiste öffnen. Wenn Sie ein Beispielprogramm öffnen möchten, wählen Sie **File > Open Example ...** oder **Help > Open Example ...** aus.

# <span id="page-12-0"></span>**Zugreifen auf ein Instrument - Übungseinheit**

In dieser Übungseinheit wird über die USB-Schnittstelle eine Verbindung zu einem Instrument hergestellt. Führen Sie die weiteren Schritte erst aus, nachdem Sie sich vergewissert haben, dass die Keysight IO Libraries Suite 16.3.16603.3 installiert ist.

Wenn Sie kein USB-Instrument haben, können Sie zu Schritt 3 springen. Die Übungseinheit ist ab diesem Schritt für ein GPIB-Instrument gleich.

- **1** Stellen Sie über einen USB-Anschluss des PCs eine Verbindung zum Instrument her. Schalten Sie dann das Instrument ein. Möglicherweise wird der Assistent für das Suchen neuer Hardware (Found New Hardware Wizard) angezeigt. Folgen Sie dem Assistenten, indem Sie auf **Next** klicken.
- **2** Starten Sie Keysight VEE Pro, sofern Sie dies nicht bereits getan haben. Klicken Sie in der Symbolleiste auf das Symbol **Instrument Manager** .
- **3** Das Toolfenster Instrument Manager wird angezeigt. Klicken Sie auf

die Schaltfläche **Find Instruments** , um automatisch alle Instrumente zu ermitteln, die mit Ihrem PC verbunden sind.

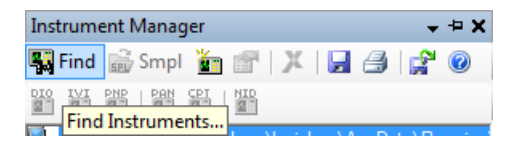

**4** Klicken Sie auf **OK**, wenn das Popup-Dialogfenster "Identify Instrument" angezeigt wird. Dadurch wird das Instrument an der USB-Schnittstelle automatisch erkannt (identifiziert). In diesem Beispiel ist das Keysight 34450A Multimeter mit 5½ Ziffern vorhanden.

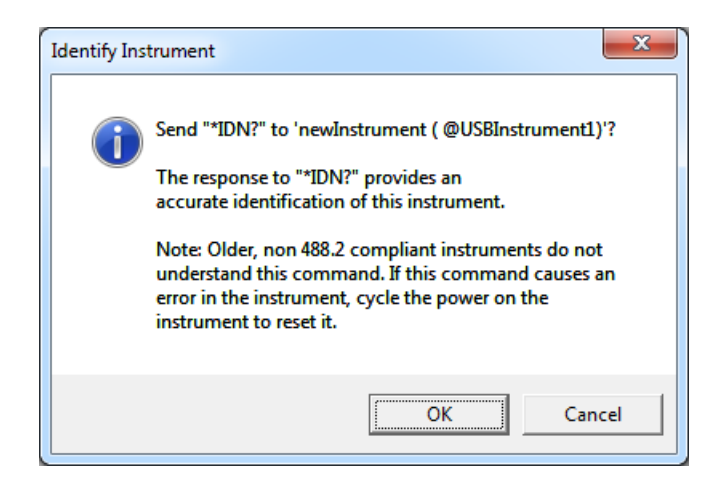

**5** Klicken Sie mit der rechten Maustaste im Bereich "Instrument List" auf den Eintrag für das neue Instrument (newInstrument). Wählen Sie anschließend **Create Direct I/O Object**, um das Direct I/O-Objekt für das ausgewählte neue Instrument (newinstrument) auf dem Arbeitsbereich zu platzieren.Über dieses Objekt können Sie Befehle an das/vom Instrument senden/empfangen.

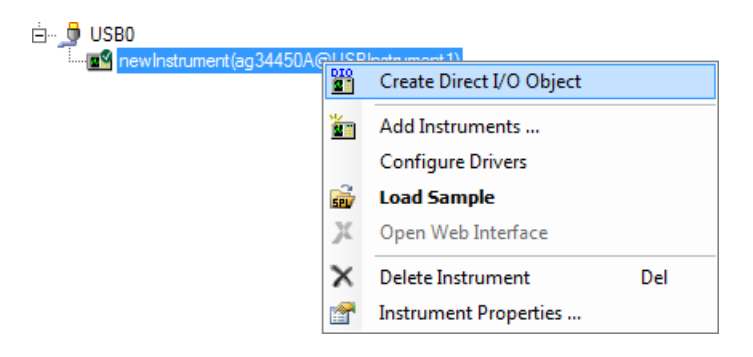

- **6** Doppelklicken Sie auf die blaue Transaktionsleiste des Direct I/O-Objekts, damit Sie ihm eine Transaktion hinzufügen können.
- **7** Geben Sie im Dialogfenster I/O Transaction die Zeichenfolge "\*IDN?" ein. Geben Sie auch die Anführungszeichen ein (siehe Abbildung). Während der Eingabe wird möglicherweise eine Liste verfügbarer SCPI-

Befehle angezeigt. Sie können den gewünschten Befehl wählen, anstatt den ganzen Befehl einzugeben. Klicken Sie zum Fortsetzen auf **OK**.

\*IDN? ist einer der Standardbefehle für programmierbare Instrumente (**SCPI - Standard Commands for Programmable Instruments**). Dieser Befehl fragt die Identifikationsszeichenfolge eines Instruments ab.

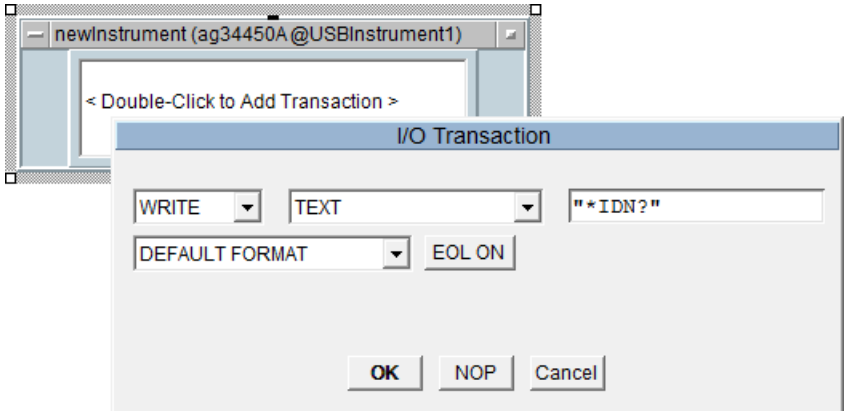

**8** Nach dem Senden der Abfrage "\*IDN?" an das Instrument muss dessen Antwort gelesen werden. Doppelklicken Sie auf das Textfeld des newInstrument-Objekts, damit Sie eine neue Transaktion hinzufügen können. Wählen Sie jezt die Transaktion **READ** zur Ausgabe eines Textes im **STRING FORMAT** (Zeichenfolgenformat) an einem Ausgabeterminal x. Der Ausgang x wird automatisch erstellt, sobald Sie auf **OK** geklickt haben.

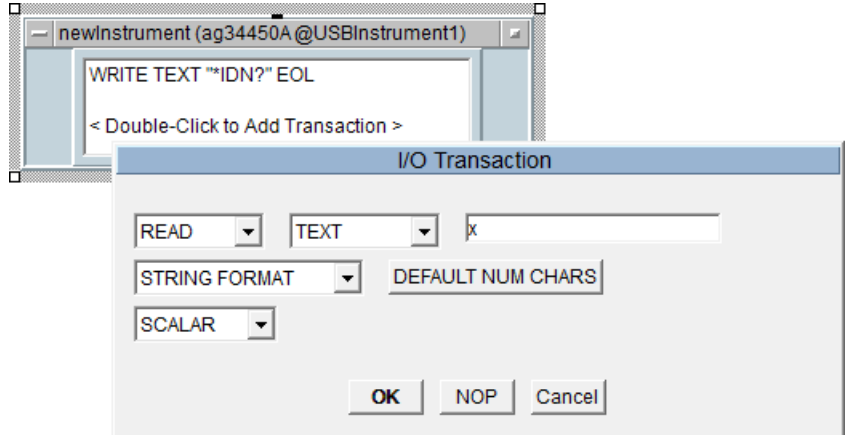

**9** Wählen Sie **Display > AlphaNumeric** aus und ordnen Sie ein AlphaNumeric-Objekt im Arbeitsbereich rechts neben dem Direct I/O-Objekt an.

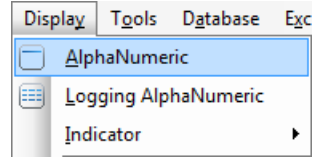

**10** Das Direct I/O -Objekt soll nun mit dem AlphaNumeric-Objekt verbunden werden. Platzieren Sie den Cursor neben dem Ausgang des Direct I/O-Objekts. Es wird ein quadratisches Symbol angezeigt. Klicken Sie mit der linken Maustaste und ziehen Sie eine Linie zum Eingabeanschluss (input terminal, Eingang) des AlphaNumeric-Objekts. Klicken Sie erneut mit der linken Maustaste, um die Verbindung abzuschließen.

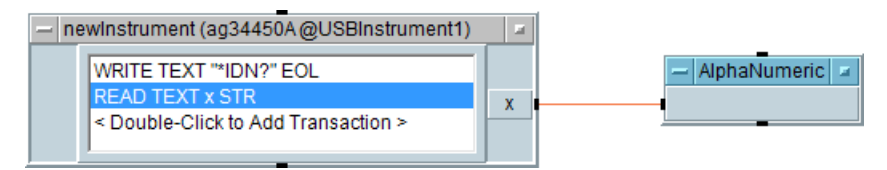

- **11** Führen Sie das Programm aus, indem Sie in der Symbolleiste auf das Symbol **Run** klicken.
- **12** Das AlphaNumeric**-**Objekt zeigt die Identifikationszeichenfolge an, die das Instrument ausgegeben hat (siehe folgende Abbildung).

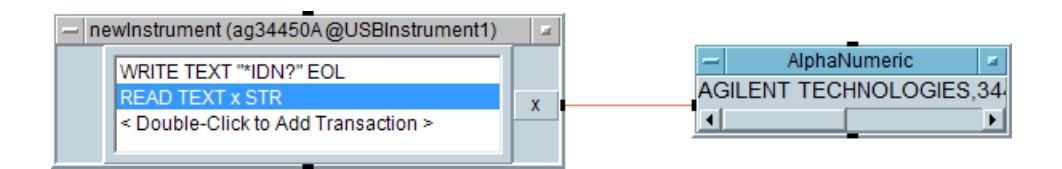

**13** Zum Speichern des VEE-Codes wählen Sie **File > Save As** aus. Geben Sie der Datei den Namen *Uebungseinheit 1.vee.*

# <span id="page-16-0"></span>**Virtuelle Quelle (Virtual Source) - Übungseinheit**

In dieser Übungseinheit generieren Sie eine Wellenform aus einer virtuellen Quelle und zeigen diese Wellenform an. Es ist kein Instrument erforderlich.

**1** Wenn im Arbeitsbereich von Keysight VEE Pro ein Programm vorhanden ist, wählen Sie **File > New** aus. Wählen Sie dann **Device > Virtual Source > Function Generator** aus, und ordnen Sie im Arbeitsbereich ein Function Generator-Objekt an.

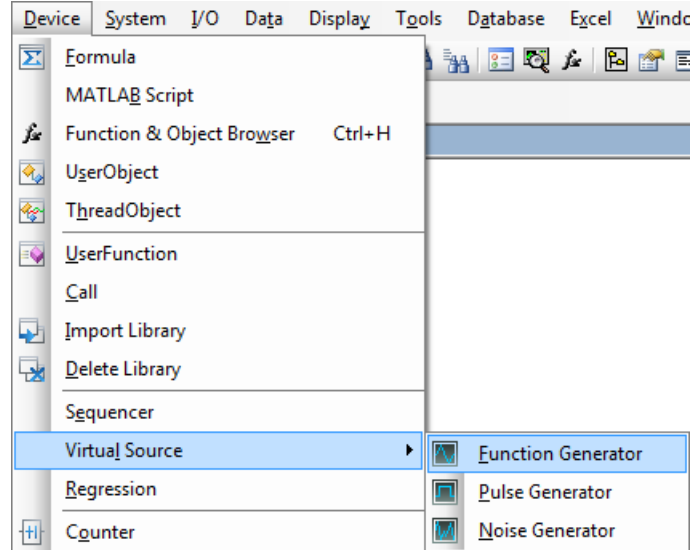

**2** Der Funktionsgenerator erzeugt standardmäßig eine virtuelle Cosine-Wellenform (Kosinus) mit der Frequenz (Frequency) 200 Hz und der Amplitude 1.

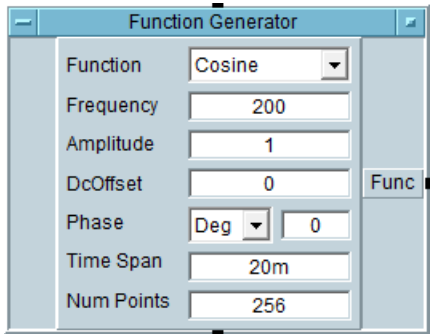

**3** Wählen Sie **Display > XY Trace** aus, und legen Sie ein XY Trace-Objekt rechts neben dem Function Generator-Objekt ab.

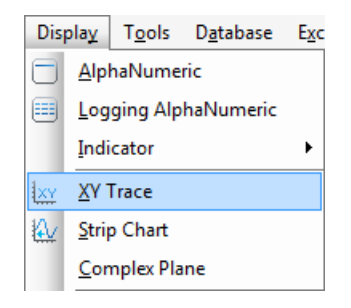

**4** Verbinden Sie den Ausgang des Function Generator-Objekts mit dem Eingang des XY Trace-Objekts. Platzieren Sie den Mauscursor neben dem Ausgang des Function Generator-Objekts. Es wird ein quadratisches Symbol angezeigt. Klicken Sie mit der linken Maustaste und ziehen Sie eine Linie zum Eingang des XY Trace-Objekts. Klicken Sie erneut mit der linken Maustaste, um die Verbindung abzuschließen.

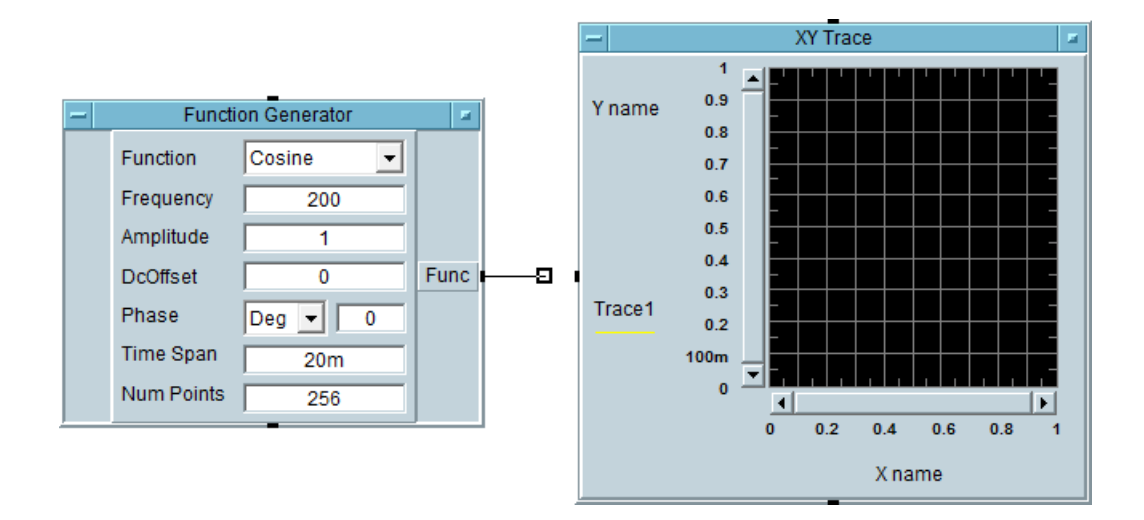

- **5** Klicken Sie in der Symbolleiste auf das Symbol **Run** . Danach wird die Kosinuswellenform im XY Trace-Objekt angezeigt.
- **6** Wählen Sie **Display > Spectrum (Freq) > Magnitude Spectrum** aus und legen Sie im Arbeitsbereich ein Magnitude Spectrum-Objekt unter dem XY Trace-Objekt ab.

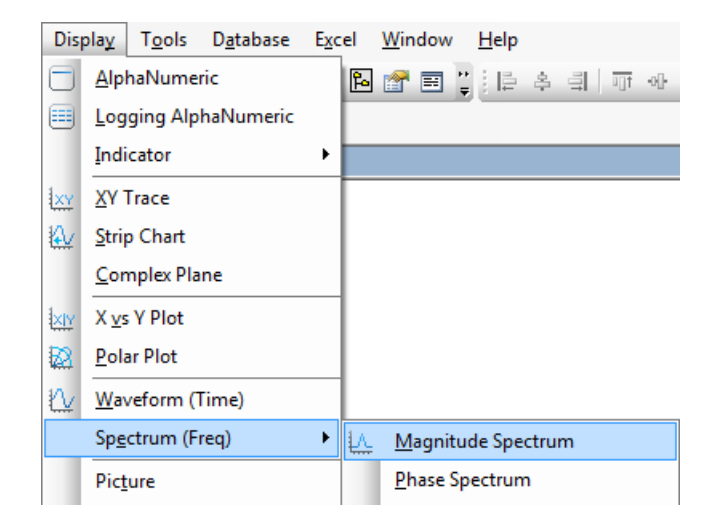

- **7** Ziehen Sie gemäß der in Schritt 4 beschriebenen Methode des Linksklickens und Ablegens eine zweite Linie vom Ausgang des Function Generator-Objekts zum Eingang des Magnitude Spectrum-Objekts.
- **8** Klicken Sie auf das Symbol **Run** , und sehen Sie sich die Anzeige des Magnitude Spectrum-Objekts an. Da die Wellenform einer 200-Hz-Kosinuswelle entspricht, zeigt das Magnitude Spectrum-Objekt eine vertikale Linie bei der Frequenz 200 Hz an.

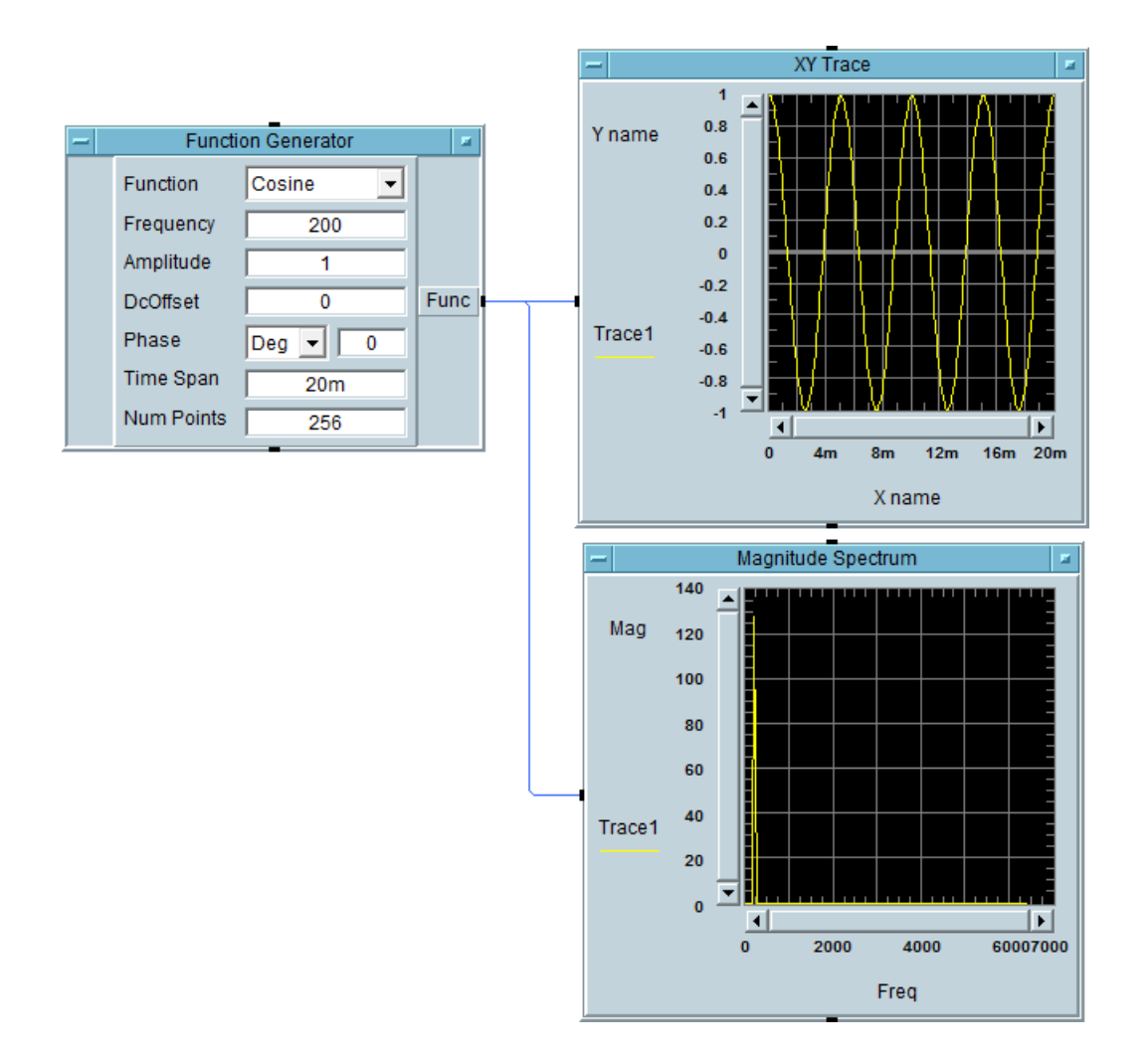

**9** Ändern Sie die Funktion im Generator für virtuelle Funktionen in eine rechteckige (Square) Wellenform.

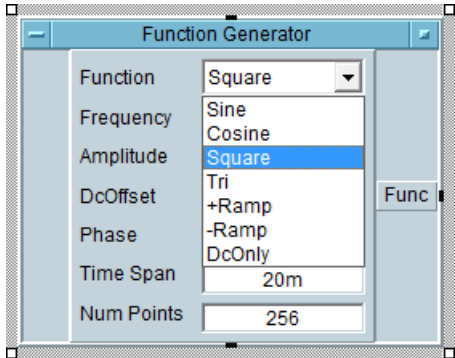

**10** Klicken Sie auf das Symbol **Run** und beobachten Sie den Unterschied. Keysight VEE bietet Ihnen die Möglichkeit, eine Signalquelle gleichzeitig in mehreren Grafikdarstellungen zu analysieren.

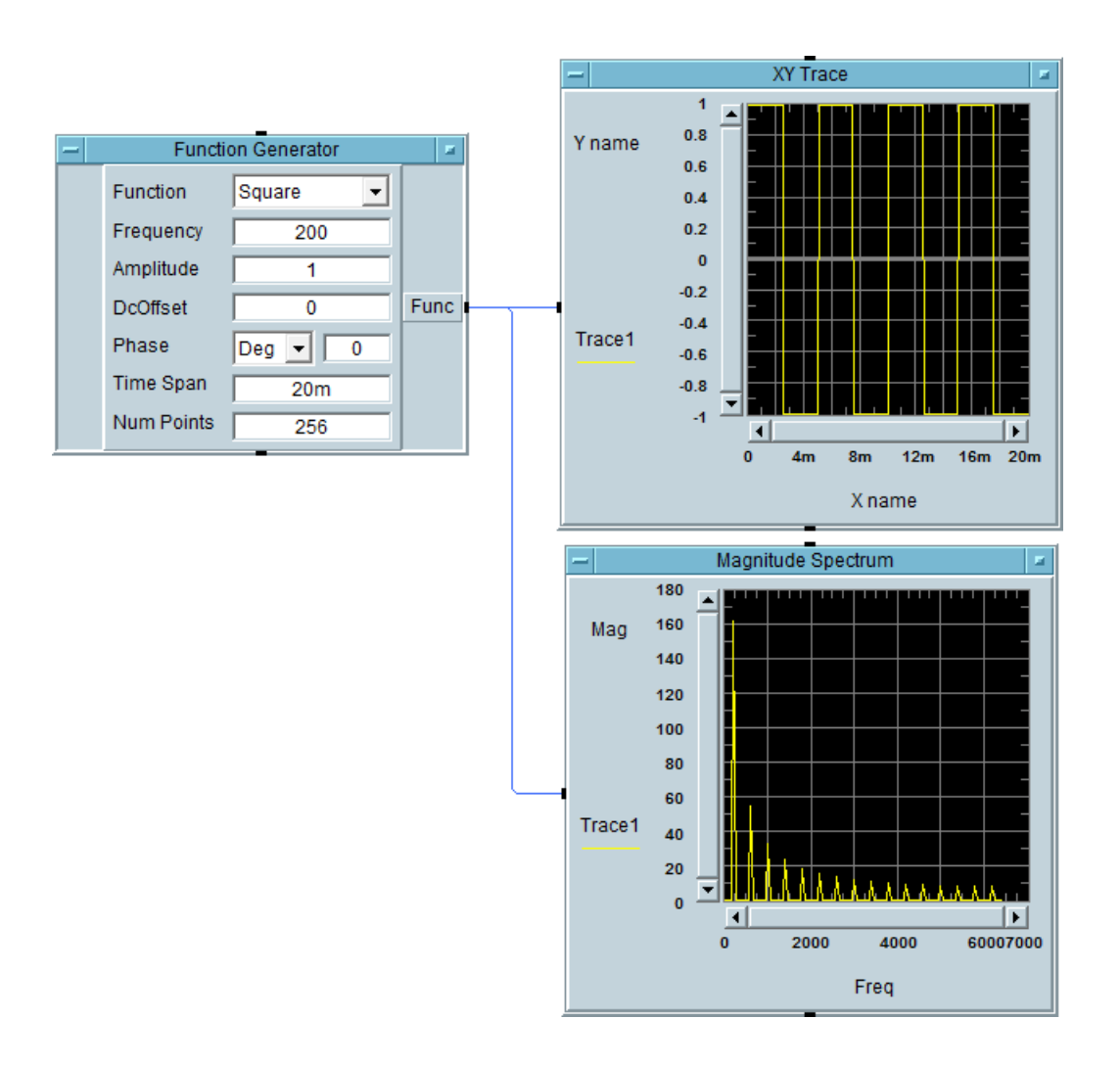

**11** Zum Speichern des VEE-Codes wählen Sie **File > Save As** aus. Geben Sie der Datei den Namen *Uebungseinheit 2.vee.*

# <span id="page-22-0"></span>**Keysight VEE 9.32 – neue Eigenschaften**

## **Windows 8 Unterstützung**

Keysight VEE 9.32 unterstützt Windows 8 (Professional und Enterprise mit Unterstützung von 32 und 64 Bit). Hinweis: Die 64-Bit-Unterstützung verfügt über eine 32-Bit-Anwendung, die auf einem WOW64-Emulator (Windows-on-Windows 64-bit) ausgeführt wird.

## **Unterstützung für Microsoft Office Excel 2013**

Das in Keysight VEE 9.32 (und höheren Versionen) integrierte Excel-Menü unterstützt Microsoft Office Excel 2013. Neue Funktionen von Microsoft Office Excel 2013 werden jedoch nicht unterstützt.

**HINWEIS** Keysight bietet auch die Versionen Keysight VEE Student und Keysight Education für Benutzer im Ausbildungsbereich an.

# <span id="page-23-0"></span>**Keysight-Konnektivitätsprodukte**

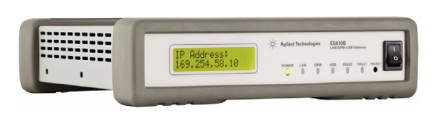

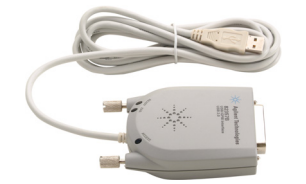

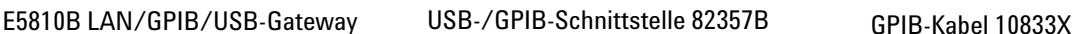

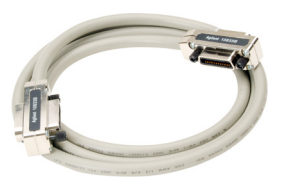

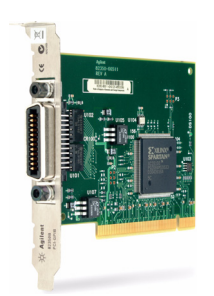

PCI-GPIB-Schnittstelle 82350B

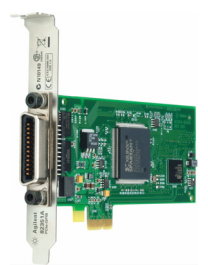

PCIe-GPIB-Schnittstelle 82351A

Keysight bietet eine umfassende Palette von sehr leistungsfähigen und zuverlässigen Produkten an, über die PCs mit Instrumenten verbunden werden können. Hierzu zählen LAN/GPIB/USB-Gateway, GPIB-Kabel und PCI GPIB-, PCIe GPIB- und USB/GPIB-Schnittstellen. Weitere Informationen zu den Konnektivitätsprodukten von Keysight finden Sie hier: www.keysight.com/find/gpib.

# <span id="page-24-0"></span>**Keysight-Unterstützung, -Dienstleistungen und -Aktualisierung**

Mit Keysight VEE Pro haben Sie Zugriff auf die weltweiten Keysight-Ressourcen für die Erstunterstützung, für Schulungen und für Aktualisierungen. Mit dem Kauf irgendeines Keysight VEE-Produkts erwerben Sie das Recht, kostenfreie technische Unterstützung zu erhalten. Eine Registrierung ist nicht erforderlich.

Keysight bietet weitere Beratungsdienstleistungen an. In den USA, in Europa und im Nahen Osten gibt es momentan mehr als 30 Unternehmen, von denen Sie beim Entwickeln von Keysight VEE-Lösungen unterstützt werden können.

Melden Sie sich für die elektronische Keysight VEE-Benutzergruppe unter http://www.keysight.com/find/veeforum. Hier erhalten Sie von Experten auf der ganzen Welt Hilfe zum Arbeiten mit Keysight VEE.

Tragen Sie sich für E-Learning-Kurse zu Keysight VEE (LearnVEE) ein unter http://www.keysight.com/find/learnvee.

Interaktive Hilfe erhalten Sie auch mit den multimedialen Keysight VEE-Demos unter http://www.keysight.com/find/veedemos.

# <span id="page-25-0"></span>**Anhang**

Keysight VEE Pro Help steht jetzt auch in anderen Sprachen zur Verfügung. Um Online-Hilfedateien in anderen Sprachen zu nutzen, führen Sie bitte folgende Schritte aus:

- **1** Laden Sie die lokalisierte Online-Hilfe unter www.keysight.com/find/vee herunter.
- **2** Speichern Sie heruntergeladene Dateien im Installationsverzeichnis von Keysight VEE. Im Allgemeinen handelt es sich hier bei um *C:\ Programme\Keysight\VEE Pro 9.3* (32-Bit-Betriebssystem) oder *C:\ Programme (x86)\Keysight\VEE Pro 9.3* (64-Bit-Betriebssystem)*.* Ändern Sie die Namen der heruntergeladenen Online-Hilfedateien bitte nicht.
- **3** Öffnen Sie Keysight VEE.
- **4** Öffnen Sie den Ordner mit den Standardvoreinstellungen **(File > Default Preferences)**. Wählen Sie die gewünschte Hilfedateisprache auf der Registerkarte "Help".
- **5** Klicken Sie auf "OK", um das Dialogfenster "Default Preferences" zu schließen.

## **www.keysight.com**

#### **Kontaktdaten**

Um unsere Services, Garantieleistungen oder technische Unterstützung in Anspruch zu nehmen, rufen Sie uns unter einer der folgenden Telefonnummern an:

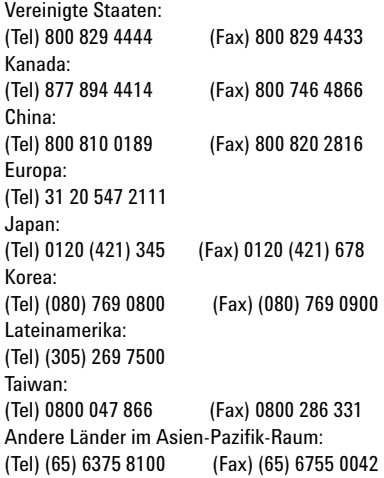

Oder besuchen Sie uns im Internet: www.keysight.com/find/assist

Änderungen der Produktspezifikationen und -beschreibungen in diesem Dokument vorbehalten. Die neueste Version (auf Englisch) finden Sie auf der Keysight-Website.

This information is subject to change without notice. © Keysight Technologies 2003, 2015 Ausgabe 2, Januar 2015 <u>WHIMMINING SURFACE AND THE STREET STREET STREET STREET STREET STREET STREET STREET STREET STREET STREET STREET STREET STREET STREET STREET STREET STREET STREET STREET STREET STREET STREET STREET STREET STREET STREET STREE</u>

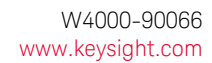

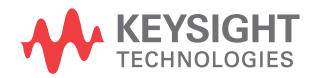